## **Kapitel 9**

# Aufgaben verwalten

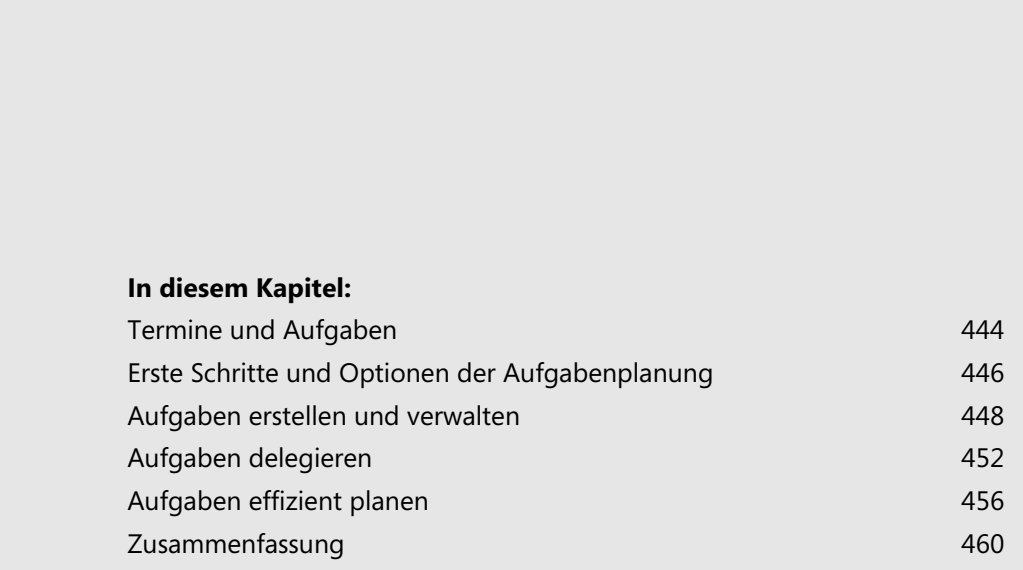

#### **Kapitel 9 Aufgaben verwalten**

Neben dem Organisieren Ihrer E-Mails und Kontakte sowie der Terminplanung sind die Aufgaben das dritte wichtige Standbein bei der täglichen Arbeit mit Outlook. Sie können durch Kennzeichnung von E-Mails diese in eine Aufgabe ändern oder Aufgaben auch ohne E-Mails manuell erstellen.

In Gruppen mit Exchange oder Office 365 lassen sich Aufgaben delegieren und deren Erledigung nachvollziehen und Sie können sich Erinnerungen anzeigen lassen. In diesem Kapitel gehen wir auf die Verwaltung der Aufgaben ein und zeigen, wie Sie die Aufgaben für sich nutzen können. Außerdem erklären wir Ihnen wie sich Aufgaben von Terminen unterscheiden und wie Sie Aufgaben auch unterwegs mit Android, iPhones und Windows Phone 8 nutzen.

#### **Abbildg. 9.1** Aufgaben mit Outlook 2013 verwalten

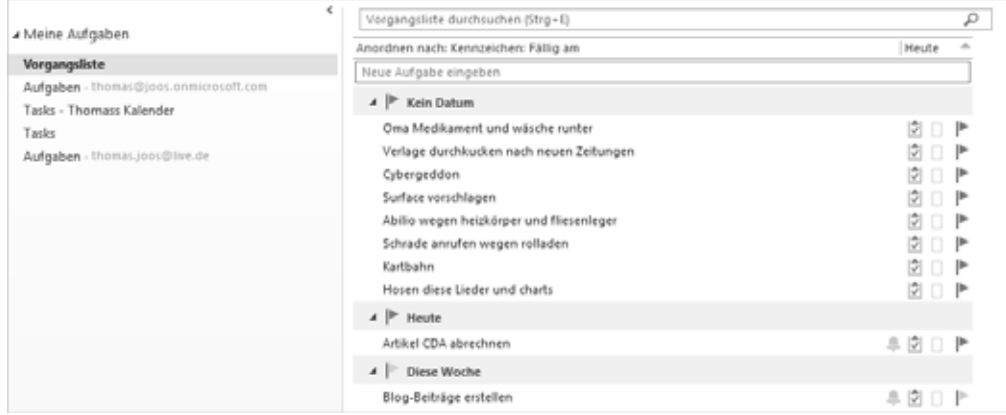

Setzen Sie Office 365 oder Exchange ein, können Sie die Aufgaben, die Sie in Outlook nutzen, auch auf iPhones oder iPads nutzen. Stellen Sie dazu die Synchronisierung der Erinnerungen mit ein, wenn Sie das Postfach anbinden. Natürlich können Sie die Aufgaben auch mit Windows Phone 8 synchronisieren lassen. Bearbeiten Sie Aufgaben auf iPhones/ iPads oder Windows Phone 8 synchronisiert das Smartphone die Aufgaben mit dem Server und übernimmt die Neuerungen damit auch in Outlook.

**Abbildg. 9.2** Aufgaben sind als Erinnerungen in Exchange/Office 365-Umgebungen auch auf iPhone/iPad verfügbar

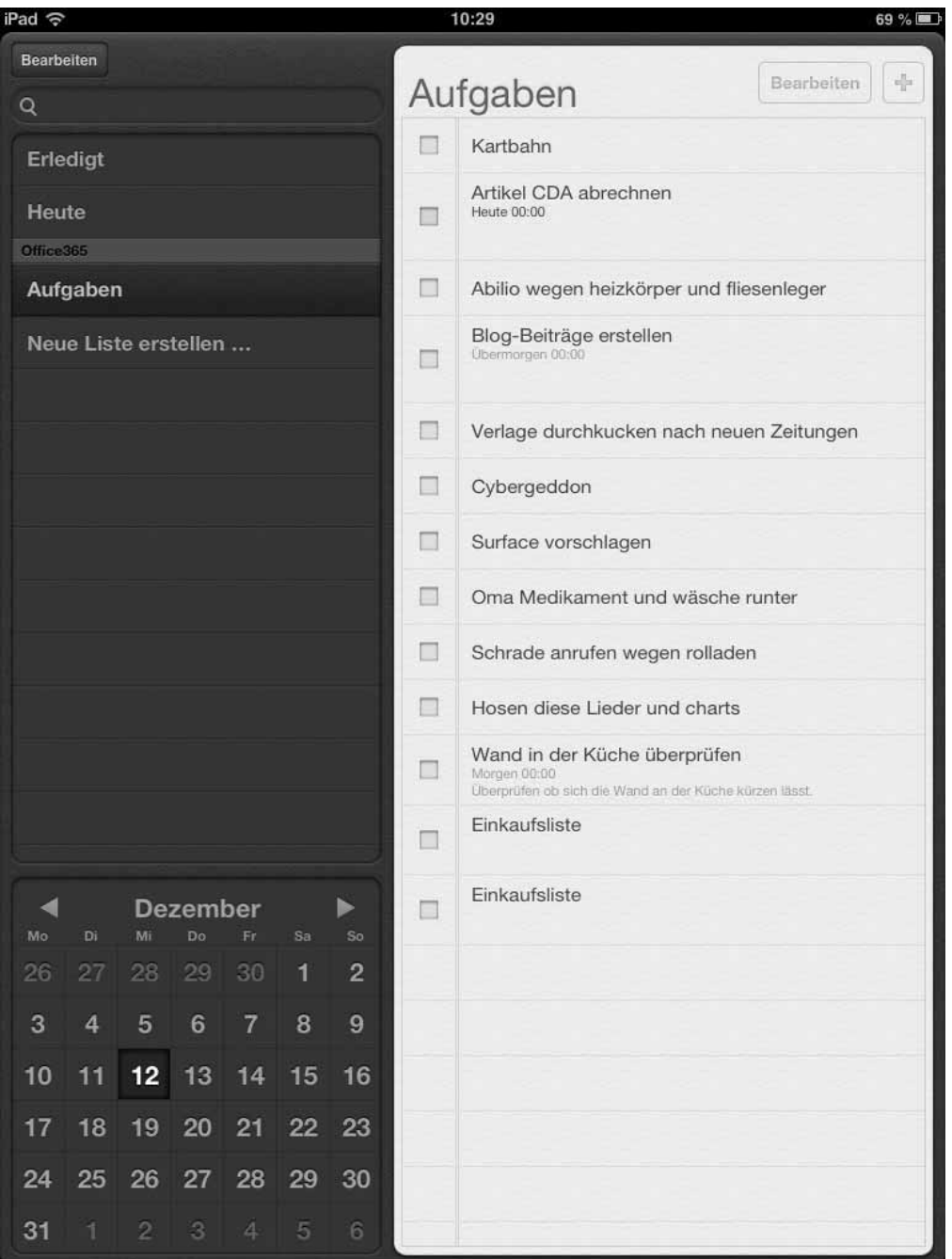

Ob Sie die Aufgaben synchronisieren lassen, stellen Sie über die Synchronisierung der Erinnerungen im Postfach ein, welches Sie auf dem iPhone oder iPad synchronisieren lassen. Windows Phone 8 bietet beim Umgang mit Aufgaben mehr Informationen und Möglichkeiten. Sie verwalten die Aufgaben im Kalender über Aufgaben.

**Abbildg. 9.3** Synchronisieren von Aufgaben zwischen Exchange, Office 365, Outlook und Windows Phone 8

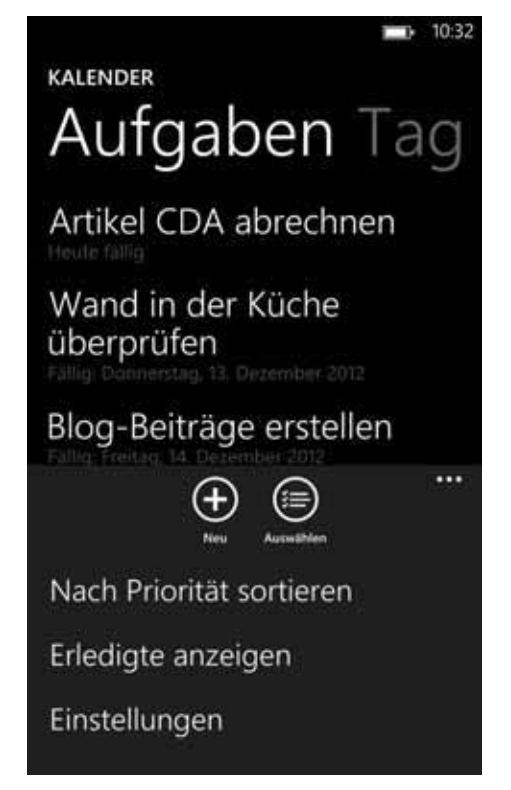

## **Termine und Aufgaben**

Viele Anwender verwechseln oft Aufgaben und Termine miteinander, da sich diese sehr ähnlich konfigurieren lassen und Aufgaben oft auch als Termine darstellbar sind. Allerdings gibt es bei den beiden Funktionen deutliche Unterschiede. Zum einen können Sie bei Terminen keinen Datumsbereich eingeben, innerhalb dem Sie die Aufgabe erfüllen wollen. Auch die Delegierung und Nachverfolgung von Aufgaben ist als Termin nicht möglich.

Generell sollten Sie einen Termin erstellen, wenn Sie einen absoluten Zeitpunkt festlegen wollen, wann ein Ereignis stattfindet, wenn also Uhrzeit und Datum genau bekannt sind. Müssen Sie aber bis zu einem bestimmten Zeitpunkt etwas erledigen und der Startzeitpunkt ist nicht klar, erstellen Sie eine Aufgabe.

- **1.** Sie haben am 12.09.2013 um 18:30 einen Termin beim Zahnarzt. Hier handelt es sich um eine genaue Zeitangabe, die einen Termin erfordert.
- **2.** Ihr Chef bittet Sie am 11.07.2013, bis zum nächsten Meeting am 13.09.2013 eine Analyse durchzuführen. Hierbei handelt es sich um eine Aufgabe. Sie könnten zwar auch einen Termin am 13.09.2013 erstellen und sich durch eine Erinnerung einige Zeit vorher erinnern lassen. Aber das Erstellen einer Aufgabe mit einem festgelegten Startzeitpunkt und einer Fälligkeit wäre hier besser geeignet.

Aufgaben lassen sich in den meisten Fällen nicht exakt mit einem Zeitpunkt definieren. Zwar haben viele Aufgaben ein Fälligkeitsdatum, aber selten einen genauen Startzeitpunkt wie bei einem Termin. Den Zeitraum, an dem Sie eine Aufgabe beginnen wollen, legen Sie als *Beginnt am* im Formular fest, und das Datum, wann die Aufgabe beendet sein soll, unter *Fällig am.*

Termine finden innerhalb eines fest definierten Zeitraums statt, während Aufgaben eine ganze Zeitspanne einnehmen. Sie sollten bei allen Aufgaben ein Fälligkeitsdatum festlegen. Ohne ein solches Datum lässt sich die Erledigung selten nachverfolgen, und Ihre Aufgabenliste entwickelt sich zu einer unübersichtlichen Liste, auf der Sie alle möglichen Informationen sammeln, aber keine richtige Ordnung mehr herstellen können.

Sie können Aufgaben auch mit Terminen verknüpfen. Dazu müssen Sie lediglich die Aufgabe auf den gewünschten Tag im Kalender ziehen. Die Daten des Termins müssen Sie allerdings selbst eintragen. Eine solche Verknüpfung funktioniert auch von E-Mails zu Aufgaben und von E-Mails zu Terminen. **TIPP**

Ziehen Sie die Elemente mit der rechten Maustaste vom E-Mail-Bereich auf den Menüpunkt *Aufgaben* in der Navigationsleiste unten, blendet Outlook verschiedene Optionen ein:

- - **Hierhin kopieren als Aufgabe/Termin mit Text** Outlook übernimmt den Betreff und den Text der E-Mail in die Aufgabe/den Termin
- **Hierhin kopieren als Aufgabe/Termin mit Anlage** Outlook übernimmt alle Daten, speichert den Text der E-Mail aber als Anlage zur Aufgabe/zum Termin
- **Hierhin verschieben als Aufgabe/Termin mit Anlage** Outlook übernimmt alle Daten, speichert den Text der E-Mail aber als Anlage zur Aufgabe/zum Termin. Die Quell-E-Mail oder Quellaufgabe löscht Outlook.

## **Erste Schritte und Optionen der Aufgabenplanung**

Outlook zeigt die Aufgaben und deren Fälligkeitsdatum auch in der E-Mail-Ansicht im Aufgabenbereich auf der rechten Seite an. Hier sehen Sie Aufgaben und die aktuellen Termine des Tages. Um diesen einzublenden, wechseln Sie in der E-Mail-Ansicht auf die Registerkarte *ANSICHT* und aktivieren die gewünschte Option über *Aufgabenleiste*. So können Sie rechts neben dem Lesebereich auch den Kalender und die Termine einblenden lassen.

### **Erste Schritte bei Aufgaben**

Bei den Aufgaben sehen Sie am jeweiligen Fähnchen, ob es sich um gekennzeichnete E-Mails handelt, die Sie zur Nachverfolgung konfiguriert haben (siehe Kapitel 4). Die Aufgabenleiste zeigt auch an, wann eine Aufgabe fällig ist.

Bereits fällige Aufgaben formatiert Outlook in roter Farbe. Sie sehen im Aufgabenbereich auch die Kategorie der E-Mail oder Aufgaben. Alle E-Mails, Termine, Aufgaben und Kontakte teilen sich die gleichen Kategorien (siehe Kapitel 4), Sie können aber in der Kategorieplanung eigene Kategorien für die verschiedenen Bereiche anlegen und diese dann nur für E-Mails, Aufgaben, Kontakte oder Termine nutzen.

**Abbildg. 9.4** Aufgaben in der Aufgabenleiste verwalten

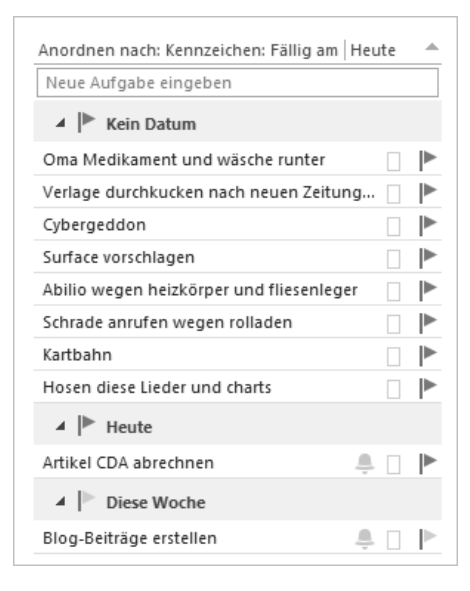

Um eine neue Aufgabe zu erstellen, klicken Sie doppelt auf das Feld *Neue Aufgabe eingeben* in der Aufgabenleiste oder schreiben die Aufgabe direkt in das Feld. Alternativ ziehen Sie einen Termin oder eine E-Mail mit der Maus in diesen Bereich. Verwenden Sie die rechte Maustaste, blendet Outlook ein Informationsfenster ein, wie Sie die Aufgaben verknüpfen wollen.

Per Doppelklick auf eine Aufgabe öffnet sich das Aufgaben-Formular oder die E-Mail, die Sie zur Nachverfolgung gekennzeichnet haben. Sie sehen die Aufgaben auch, wenn Sie die Heute-Ansicht anklicken. Diese erreichen Sie, wenn Sie auf den Namen der Datendatei im Navigationsbereich oder auf den Namen des Postfachs klicken. Für IMAP-Postfächer oder Windows Live-Konten sowie Outlook.com können Sie keine Heute-Ansicht aktivieren. Diese Ansicht steht nur für Datendateien und Exchange-Postfächer sowie in Office 365 zur Verfügung.

Klicken Sie auf eine Aufgabe im Aufgabenbereich, öffnet sich im Menüband die kontextbezogene Registerkarte *AUFGABENTOOLS/AUFGABENLISTE*. Hier stehen verschiedene Möglichkeiten zur Ansicht und Sortierung der Aufgaben zur Verfügung. Wir gehen auf die einzelnen Möglichkeiten noch ausführlich in diesem Kapitel ein. Die Aufgabentools zeigt Outlook auch dann an, wenn Sie im E-Mail-Bereich in der Aufgabenleiste auf eine Aufgabe klicken.

#### **Abbildg. 9.5** Aufgaben im Menüband verwalten

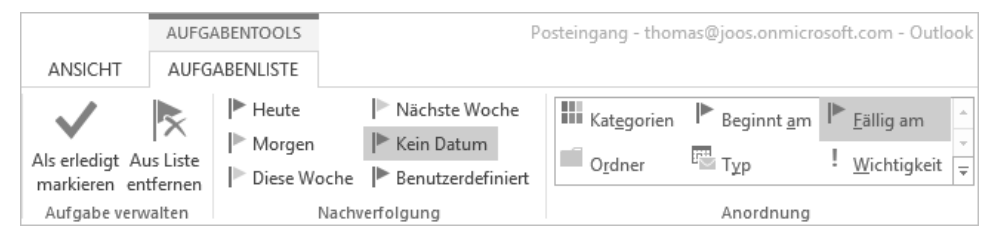

### **Optionen für Aufgaben konfigurieren**

Auf der Registerkarte *DATEI* können Sie über *Optionen/Aufgaben* Einstellungen vornehmen. Zunächst können Sie eine Erinnerung aktivieren, um wie viel Uhr an einem Tag Outlook eine Erinnerung anzeigen soll, wenn Aufgaben fällig sind. Ohne Erinnerung zeigt Outlook überfällige Aufgaben in Rot an.

Auch diese Farbe können Sie an dieser Stelle festlegen. Außerdem können Sie hier festlegen, welche Farbe erledigte Aufgaben erhalten sollen.

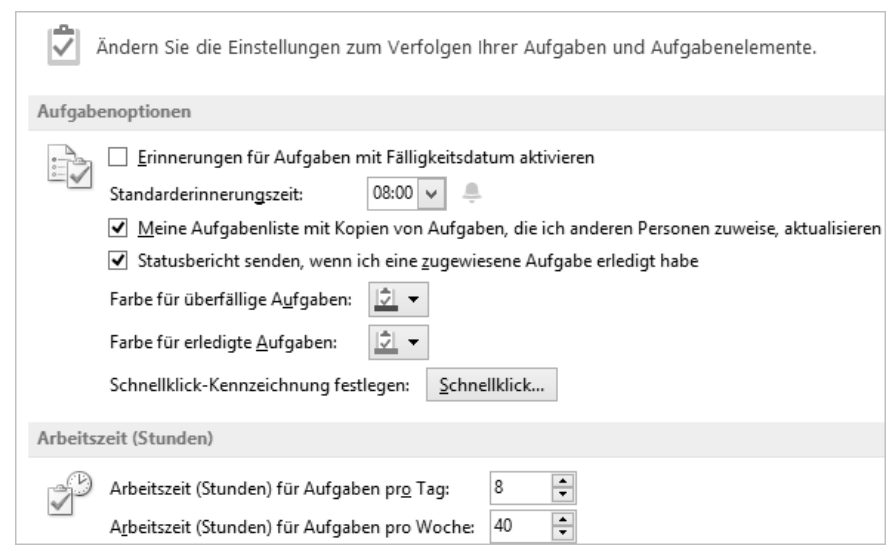

#### **Abbildg. 9.6** Konfigurieren von Erinnerungen und Farben für Aufgaben

Eine weitere Möglichkeit ist das Festlegen des *Schnellklicks* für Aufgaben. Klicken Sie mit der linken Maustaste auf eine Aufgabe, setzt Outlook das Fälligkeitsdatum der Aufgabe auf den Termin, der im Schnellklick festgelegt ist.

Sie können diesen an dieser Stelle oder über das Kontextmenü des Fähnchens im Aufgabenbereich ändern. Weitere Möglichkeiten sind das Festlegen der Arbeitszeit in der Woche sowie der Optionen für die Delegierung von Aufgaben. Bei der Delegierung können Sie eine Aufgabe an einen anderen Anwender delegieren und den Fortschritt überwachen. Das ist vor allem in Exchange-Umbegungen sinnvoll sowie mit Office 365.

## **Aufgaben erstellen und verwalten**

In diesem Abschnitt zeigen wir Ihnen ausführlich, wie Sie Aufgaben erstellen und verwalten. Erstellte Aufgaben können Sie jederzeit anpassen, genauso wie Termine. Auch darauf gehen wir in den folgenden Abschnitten ein. Lassen Sie Aufgaben zu Smartphones wie iPhone oder Windows Phone 8 synchronisieren, können Sie die Aufgaben auch hier ändern. Durch die Synchronisierung sind die Aufgaben dann auch in Outlook verfügbar. Auf dem iPhone heißen Aufgaben Erinnerungen.

### **Neue Aufgaben erstellen**

Neue Aufgaben können Sie auf verschiedenen Wegen erstellen: Im Aufgabenbereich oder der Aufgabenleiste im E-Mail-Bereich sehen Sie das Eingabefeld *Neue Aufgabe erstellen*. Geben Sie hier einen Text ein und bestätigen diesen, erstellt Outlook eine neue Aufgabe mit dem Fälligkeitsdatum, das Sie bei *Schnellklick* in den Outlook-Optionen festgelegt haben.

Sie können die neue Aufgabe per Doppelklick öffnen und auf diesem Weg weitere Daten eingeben oder Konfigurationen vornehmen. Dies ist aber nicht zwangsläufig notwendig, wenn Sie sich nur schnell an etwas erinnern lassen wollen.

Klicken Sie doppelt auf das Feld *Neue Aufgabe eingeben*, öffnet sich ein neues Formular, in dem Sie die Daten der Aufgabe ausführlicher eingeben können. Sie können auch die Tastenkombinationen  $\sqrt{\text{str}}\cdot g + \sqrt{1}$  (T für Task) für Aufgaben nutzen und  $[\text{Strg}] + [\hat{\alpha}] + [\hat{A}]$  (A für Appointment). **TIPP**

**Abbildg. 9.7** Erstellen einer neuen Aufgabe im Eingabefeld

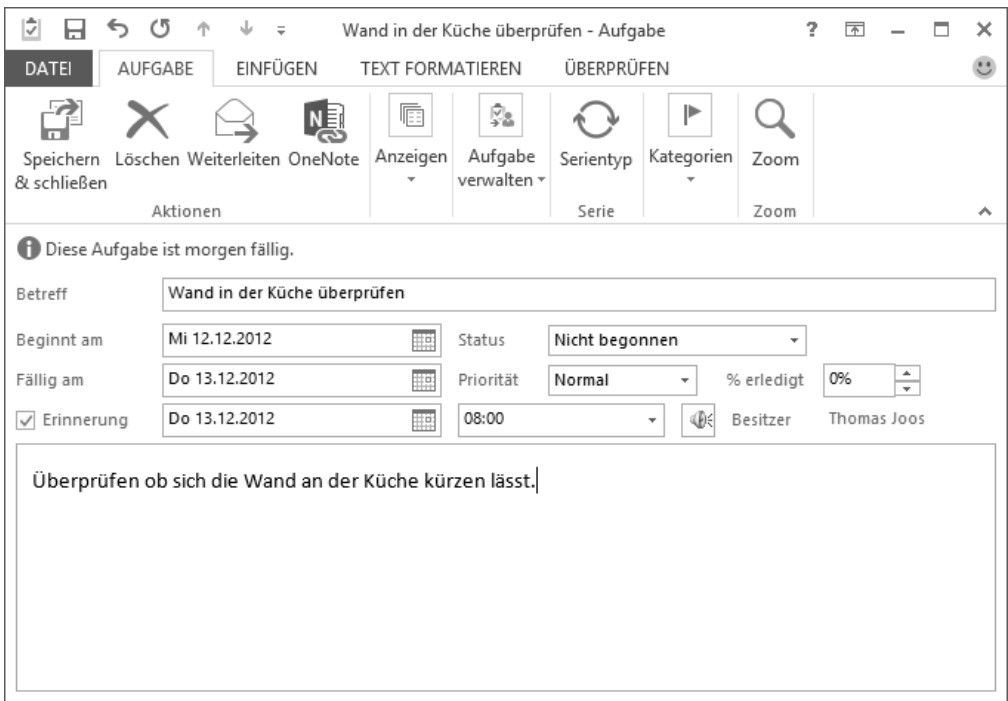

Auf der Registerkarte *START* können Sie über *Neue Elemente/Aufgabe* das Formular für neue Aufgaben öffnen und verschiedene Einstellungen vornehmen sowie den Betreff und einen Text für die Aufgabe eingeben. Welche Möglichkeiten Sie dabei haben, zeigen wir Ihnen im nächsten Abschnitt.

In der Aufgaben-Ansicht in Outlook, die Sie über den Eintrag *Aufgaben* im Navigationsbereich starten, erhalten Sie mit der Schaltfläche *Neue Aufgabe* das gleiche Formular wie auf der Registerkarte *START* über *Neue Elemente/Aufgabe.*

Sie können eine Aufgabe auch erstellen, wenn Sie in der E-Mail-Ansicht von Outlook eine E-Mail per Drag & Drop auf den Eintrag *Aufgaben* in der Navigationsleiste ziehen. Outlook öffnet das Aufgabenformular und übernimmt Text und Betreff der E-Mail in die neue Aufgabe. **TIPP**

Ziehen Sie eine E-Mail in den Aufgabenbereich der E-Mail-Ansicht von Outlook, erstellt Outlook keine neue Aufgabe, sondern kennzeichnet die E-Mail zur Nachverfolgung. Dabei verwendet Outlook als Termin den Zeitpunkt, den Sie bei *Schnellklick* in den Outlook-Optionen festgelegt haben. Den Schnellklick steuern Sie auch über das Kontextmenü des Fähnchens im Aufgabenbereich.

### **Aufgaben verwalten**

Neben der einfachen Erstellung von neuen Aufgaben haben Sie in Outlook im Aufgaben-Formular weitere Möglichkeiten, um Aufgaben besser zu steuern. Dazu steht wiederum – wie bei Terminen und E-Mails – das Menüband sowie der Eingabebereich der Aufgabe zur Verfügung. Diese Änderungen können Sie natürlich auch nachträglich vornehmen.

In der Schnellzugriffsleiste des Aufgabenformulars können Sie über die Pfeile zwischen den Aufgaben navigieren und zum nächsten oder vorherigen Element wechseln. **TIPP**

**Abbildg. 9.8** Die Schnellzugriffsleiste für Aufgaben

ા≑ 日うマイチ:

Haben Sie alle Einstellungen für eine Aufgabe vorgenommen, übernehmen Sie diese über *Speichern* & *schließen* und schließen das Fenster. Über *Löschen* entfernen Sie die Aufgabe.

Mit der Option *Weiterleiten* im Menüband leiten Sie die Aufgabe als Anlage per E-Mail an einen Empfänger weiter, der diese in Outlook aufnehmen und lesen kann. Die Weiterleitung hat nichts mit der Delegierung zu tun. Diese steuern Sie über *Aufgabe zuweisen*. Bei der Weiterleitung ist die Aufgabe nicht mehr in Ihrem Posteingang verfügbar, bei der Delegierung schon.

Mit *OneNote* erstellen Sie eine neue Notiz und übernehmen den Text sowie die Daten der Aufgabe. Über die Befehle in der Gruppe *Anzeigen* können Sie die allgemeinen Informationen der Aufgabe oder die Details anzeigen lassen.

Über *Details* können Sie ausführlichere Informationen zu einer Aufgabe abrufen, zum Beispiel verbrauchte Reisekilometer, Informationen zu eventuellen Abrechnungen, den Aufwand einer Aufgabe und das Datum, wann Sie eine bestimmte Aufgabe als erledigt markiert haben.

Aufgaben, die Sie erledigt haben, können Sie entweder löschen oder per Klick auf die Schaltfläche *Als erledigt markieren* entsprechend kennzeichnen. Erledigte Aufgaben bleiben in Outlook erhalten, werden aber nicht mehr angezeigt. Erst wenn Sie in der Aufgaben-Ansicht bei *Aktuelle Ansicht* im Menüband den Befehl *Erledigt* aktivieren, zeigt Outlook die erledigte Aufgaben durchgestrichen an. Öffnen Sie eine solche Aufgabe, sehen Sie über *Details*, wann die Aufgabe erledigt wurde, und können so Ihre Arbeit mit Aufgaben besser nachverfolgen.

Wie bei Terminen können Sie auch aus Aufgaben automatisch wiederkehrende Aktionen abbilden. Der Umgang mit Serientypen für Aufgaben ist identisch mit dem Umgang von Serienterminen. Diese haben wir in Kapitel 8 ausführlich behandelt. Die Möglichkeiten zur Kategorisierung, Nachverfolgung, privaten Kennzeichnung und Wichtigkeit entsprechen den Möglichkeiten, die Sie auch für E-Mails und Termine haben. Diese Bereiche zeigen wir Ihnen in den Kapiteln 4, 5 und 9.

Neben dem Menüband haben Sie im Eingabebereich von Aufgaben weitere Möglichkeiten, die sich von Terminen und E-Mails unterscheiden. Das Feld *Betreff* ist identisch mit Terminen und E-Mails. Hier steht der Text, den Outlook an verschiedenen Stellen als Namen der Aufgabe anzeigt. Interessant ist der aufgabenspezifische Bereich des Formulars.

#### **Abbildg. 9.9** Aufgabenspezifischer Bereich des Aufgabenformulars

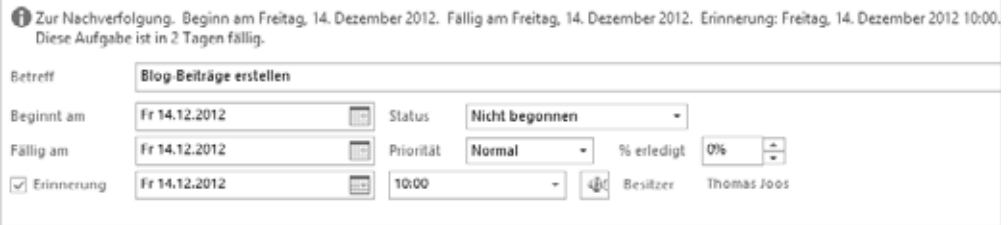

Wie bei allen Elementen zeigt Outlook 2013 auch bei Aufgaben in der Kopfzeile wichtige Informationen wie Kennzeichnungen oder Fälligkeiten an. Weitere Möglichkeiten, die Sie an dieser Stelle haben, sind folgende:

- **Beginnt am** Hier geben Sie an, wann die Aufgabe starten soll. Outlook zeigt die Aufgabe im Aufgabenbereich zu dem Zeitpunkt an, den Sie bei *Beginnt am* festlegen.
- **Fällig am** Hier legen Sie fest, wann eine Aufgabe spätestens erledigt sein muss. Ist der Zeitpunkt abgelaufen, kennzeichnet Outlook die Aufgabe mit derjenigen Farbe als überfällig, die Sie auf der Registerkarte *DATEI* über *Optionen/Aufgaben* festlegen. Außerdem blendet Outlook standardmäßig eine Erinnerung ein. Sie können aber den Zeitpunkt der Erinnerung sowie das Datum festlegen. Auch den Sound, den Outlook abspielt, können Sie festlegen, indem Sie auf das Lautsprechersymbol bei der Erinnerung klicken.
- - **Status** Hier können Sie einen Status der Aufgabe anpassen. Den Status sehen Sie im Aufgabenbereich, wenn Sie auf der Registerkarte *ANSICHT* in der Gruppe *Aktuelle Ansicht* im Dropdownmenü die Schaltfläche *Ansicht ändern* die Option *Detailliert* auswählen.
- **Priorität** Hier können Sie die Priorität der Aufgabe festlegen, wie bei E-Mails auch. Die Priorität können Sie auch über die entsprechenden Schaltflächen im Menüband steuern. Die Bedeutung der Prioritäten sind identisch mit denen von E-Mails (siehe Kapitel 4 und 5).
- **% erledigt** Hier steuern Sie, zu welchem Prozentsatz die Aufgabe bereits erledigt ist. Basierend auf der Auswahl ändert Outlook auch den Status der Aufgabe automatisch ab.

## **Aufgaben delegieren**

Setzen Sie Outlook in einer Exchange-Umgebung oder mit Office 365 ein, können Sie Aufgaben auch an andere Mitarbeiter der Organisation delegieren. Die Delegierung von Aufgaben funktioniert aber auch ohne Exchange Server, wenn alle Beteiligten mit Outlook arbeiten.

In diesem Fall haben Sie aber nicht den gleichen Überblick und die gleichen Möglichkeiten wie mit Exchange oder Office 365. Der Vorteil dabei ist, dass Sie sehen, welche Aufgaben Sie delegiert haben und sich auch den Status anzeigen lassen können. Auf diese Weise haben Sie einen effizienten Überblick über die Aufgaben, die Sie an Ihre Mitarbeiter zuweisen.

### **Aufgaben zuweisen**

Aufgaben, die Sie zuweisen, erstellen Sie auf gleichem Weg wie normale Aufgaben auch. Im Menüband steht bei jeder Aufgabe die Option *Aufgabe zuweisen* zur Verfügung. Klicken Sie auf diese Schaltfläche, können Sie aus dem Adressbuch einen Empfänger festlegen, dem Sie die Aufgabe zuweisen wollen.

Außerdem lässt sich im Fenster bestimmen, ob Sie eine Kopie der Aufgabe im Postfach behalten wollen. Sie sehen dann immer den aktuellen Status der Aufgabe, wenn der Empfänger diese bearbeitet. Außerhalb von Exchange-Umgebungen oder mit Office 365 funktioniert dieser Bereich nicht so effizient, da kein Server zur Verfügung steht, der die E-Mail intern zustellen kann.

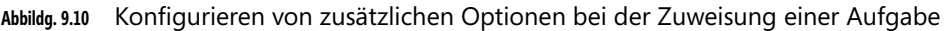

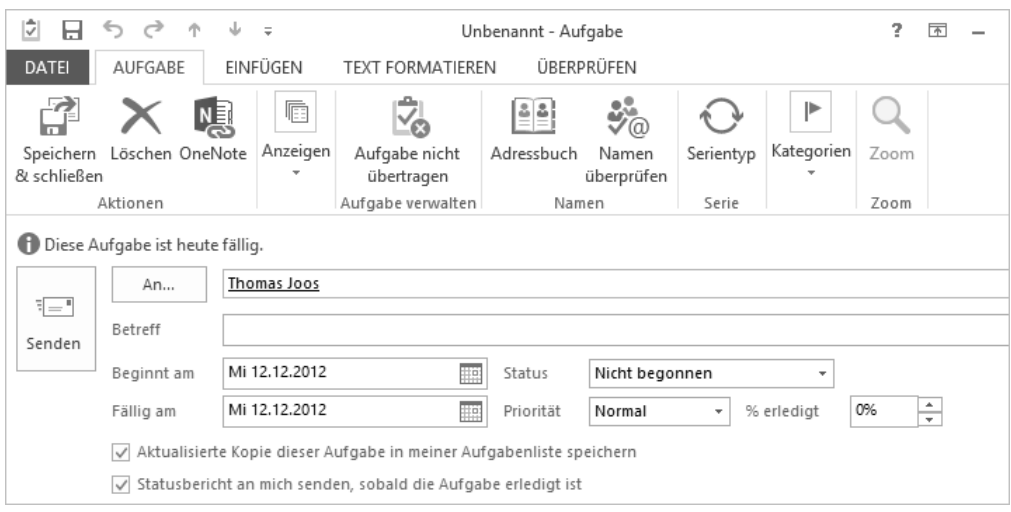

Setzen Sie Outlook in einer Exchange-Umgebung oder mit Office 365 ein, steht Ihnen auf der Registerkarte *START* über *Neue Elemente* noch die Option *Aufgabenanfrage* zur Verfügung. **TIPP**

Wählen Sie diese Option, erscheint das gleiche Formular als würden Sie in einer normalen Aufgabe auf die Schaltfläche *Aufgabe zuweisen* klicken. An dieser Stelle stehen Ihnen keine anderen Möglichkeiten zur Verfügung wie über den Weg der normalen Zuweisung.

Wollen Sie die Aufgabe doch nicht zuweisen, können Sie mit der Schaltfläche *Aufgabe nicht übertragen* zum Standardformular für Aufgaben zurückkehren. Sobald Sie alle Felder ausgefüllt haben, können Sie über *Senden* die delegierte Aufgabe zustellen. Haben Sie konfiguriert, dass Sie eine Aufgabe als Kopie behalten wollen, sehen Sie die delegierten Aufgaben im Aufgabenbereich wie normale Aufgaben auch.

Beim Erstellen einer zugewiesenen Aufgabe sind die beiden Kontrollkästchen *Aktualisierte Kopie dieser Aufgabe in meiner Aufgabenliste speichern* und *Statusbericht an mich senden, sobald die Aufgabe erledigt ist* aktiviert. Wollen Sie diese Standardeinstellungen deaktivieren, öffnen Sie die Registerkarte *DATEI* und klicken auf *Optionen/Aufgaben*.

Entfernen Sie das Häkchen bei *Meine Aufgabenliste mit Kopien von Aufgaben, die ich anderen Personen zuweise, aktualisieren* und *Statusbericht senden, wenn ich eine zugewiesene Aufgabe erledigt habe*.

Die Option *Statusbericht senden, wenn ich eine zugewiesene Aufgabe erledigt habe,* bewirkt nicht das Unterdrücken der Statusnachricht durch den Aufgaben-Empfänger, sondern das Anfordern durch den Aufgaben-Absender.

Öffnen Sie die Aufgaben-Ansicht in Outlook, können Sie auf der Registerkarte *START* über das Dropdownmenü zur Schaltfläche *Ansicht ändern* entweder mit der Ansicht *Detailliert* oder mit der Ansicht *Zugewiesen* feststellen, welche Aufgaben Sie delegiert haben. Zugewiesene Aufgaben erhalten ein besonderes Symbol.

Klicken Sie doppelt auf eine zugewiesene Aufgabe und öffnen diese, zeigt Outlook in der Kopfzeile an, ob der Empfänger diese bereits bestätigt hat oder nicht.

**Abbildg. 9.11** Outlook zeigt in der Kopfzeile Informationen von zugewiesenen Aufgaben an

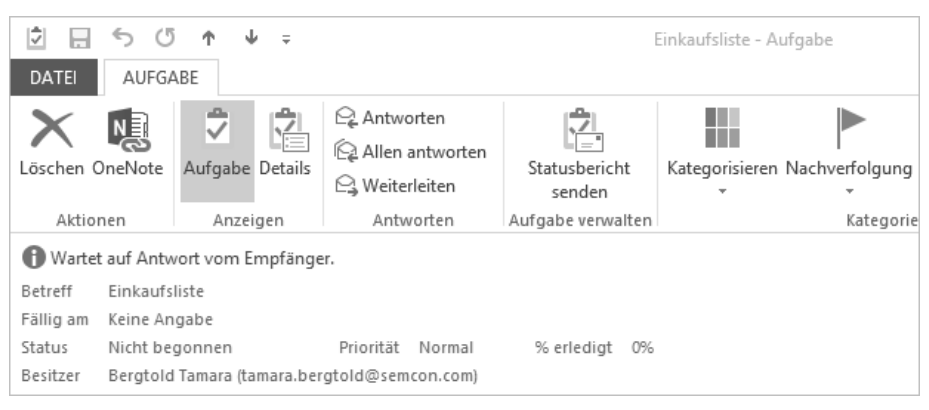

Empfänger erhalten zugewiesene Aufgaben als E-Mail und können über die entsprechenden Schaltflächen die Aufgabe zusagen oder ablehnen. Sagen Empfänger die Aufgabe zu, erscheint diese in ihrem Aufgabenbereich wie selbst erstellte Aufgaben. Sie erhalten eine E-Mail zurück, wenn der Empfänger die Anfrage bearbeitet hat.

#### **Abbildg. 9.12** Bearbeiten einer delegierten Aufgabe durch den Empfänger

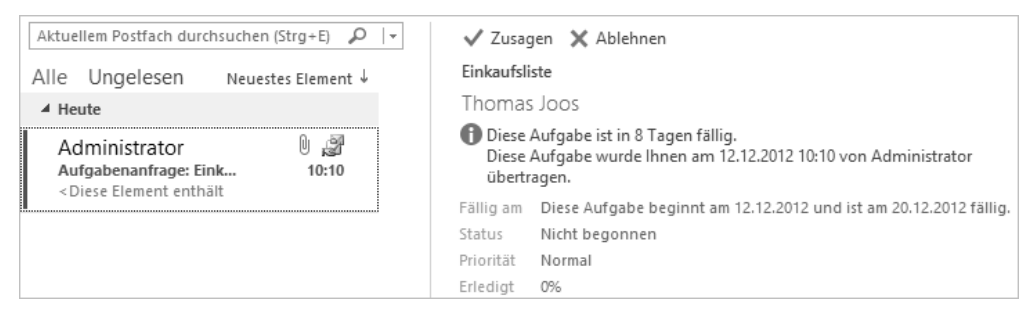

Bereits an der Antwort erkennen Sie, ob der Empfänger die Aufgabe übernommen hat oder nicht. Wie bei Besprechungsanfragen (siehe Kapitel 18) kann der Empfänger auch den Text der E-Mail bearbeiten, bevor Sie die Zusage oder Absage erhalten. Dieser Text ist allerdings Bestandteil der E-Mail, nicht der Aufgabe.

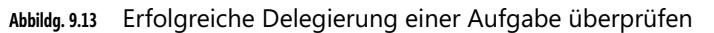

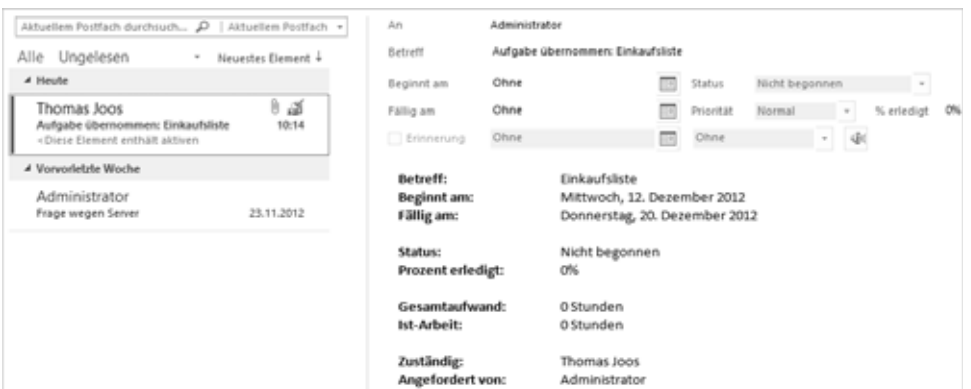

### **Zugewiesene Aufgaben bearbeiten**

Haben Sie eine zugewiesene Aufgabe übernommen, zeigt Outlook diese wie jede andere Aufgabe auch an. Öffnen Sie die Aufgabe, sehen Sie in der Kopfzeile Informationen der Aufgabe und dass diese übernommen wurde. Sie können zugewiesene Aufgaben natürlich weiter an andere Personen zuweisen und so auch eine Delegierungskette erzeugen.

Outlook zeigt auch Aufgaben im Aufgabenbereich an, die noch nicht zugesagt oder abgelehnt wurden. So sehen Sie in den Aufgaben auch ohne Bearbeitung Ihrer E-Mails, ob neue Aufgaben an Sie eingegangen sind.

Klicken Sie auf die Schaltfläche *Statusbericht senden* einer zugewiesenen Aufgabe, öffnet sich ein neues E-Mail-Fenster, in das Outlook den notwendigen Text und Empfänger automatisch einträgt. Sie können beliebig weiteren Text in die E-Mail schreiben und diese absenden. Bei der E-Mail handelt es sich um eine ganz normale E-Mail, die Outlook sowohl mit als auch ohne Exchange zustellen kann.

Haben Sie eine Aufgabe einmal übernommen, können Sie diese im Formular der Aufgabe über die Schaltfläche *Ablehnen* jederzeit wieder absagen. **TIPP**

Haben Sie eine Aufgabe übernommen und über das Kontextmenü als erledigt markiert, nachdem Sie diese bearbeitet haben, sendet Outlook eine E-Mail an den Absender der Aufgabe. Sie erhalten in einer Exchange-Umgebung oder in Office 365 darüber keine Information. Ob der Absender eine E-Mail bei Erledigung einer zugewiesenen Aufgabe erhält, kann er selbst bei der Zuweisung festlegen.

Sie können auf der Registerkarte *DATEI* über *Optionen/Aufgaben* festlegen, wie sich Outlook beim Anfordern von Statusmeldungen bei zugewiesenen Aufgaben verhalten soll. Allerdings betreffen diese Optionen nicht das Absenden einer Bestätigung durch den Aufgaben-Empfänger, sondern das standardmäßige Anfordern einer Bestätigung durch den Aufgaben-Absender.

## **Aufgaben effizient planen**

Erstellen Sie eine neue Aufgabe, sollten Sie dabei verschiedene Punkte berücksichtigen:

- - Schreiben Sie einen Betreff, über den Sie die Aufgabe schnell zuordnen können und auch verstehen. Halten Sie den Betreff kurz, aber aussagekräftig. Benötigt eine Aufgabe mehr Informationen, schreiben Sie diese in das Textfeld.
- Arbeiten Sie möglichst mit den Prioritäten. Legen Sie für Aufgaben Kriterien mit den Prioritäten *Wichtig*, *Normal* und *Niedrig* fest und überlegen Sie sich auch auf Basis dieser Priorität, wann Sie die Aufgabe erledigen wollen.
- - Bei langwierigen Aufgaben können Sie zur besseren Übersicht mit der *% erledigt*-Einstellung arbeiten. Überlegen Sie aber bei längeren Aufgaben, ob sich diese nicht besser in einzelne Aufgaben aufsplitten lassen. Dies erleichtert Ihnen die Tagesplanung erheblich.
- Legen Sie für jede Aufgabe ein Fälligkeitsdatum fest. Seien Sie aber mit dem Zeitpunkt des Beginns vorsichtig, da Sie nicht für jede Aufgabe exakt den Plan einhalten können. Wenn Sie etwas Übung bei der Abarbeitung von Aufgaben haben, können Sie auch Zeiträume für den Beginn festlegen. Wichtiger sind aber die Fälligkeitszeiten.
- Konnten Sie Aufgaben in einer Woche nicht erledigen, schauen Sie sich diese noch mal an und planen Sie diese erneut ein. Stellen Sie fest, dass Sie eine Aufgabe immer wieder nur weiterschieben und diese keine Wichtigkeit mehr hat, sollten Sie diese besser löschen.

### **Aufgaben richtig priorisieren mit zusätzlichem Feld**

Legen Sie bei der Tagesplanung Prioritäten der Aufgaben fest. Viele Anwender arbeiten dazu mit einer Nummerierung. Sie können auf diese Weise Aufgaben abstufen und bei tageswichtigen Aufgaben festlegen, was Sie wann erledigen wollen. Auf diese Weise entscheiden Sie selbst, wann Sie am Tag eine Aufgabe erledigen möchten.

Um eine Durchnummerierung der Aufgaben durchzuführen, müssen Sie in der Aufgabenansicht ein zusätzliches Feld einblenden. Überlegen Sie für jeden Tag, welche Aufgabe die wichtigste des Tages ist und erledigen Sie diese zuerst. Erledigen Sie die weitere Aufgabe nach dieser Aufgabe und so weiter. Um ein neues Feld einer Ansicht hinzuzufügen, gehen Sie folgendermaßen vor:

- **1.** Wechseln Sie in Outlook in die Aufgaben-Ansicht.
- **2.** Wählen Sie im Navigationsbereich die gewünschte Aufgabenliste aus.
- **3.** Aktivieren Sie auf der Registerkarte *ANSICHT* die Darstellung, die Sie verwenden wollen. Wie bei der Ansicht von Terminen oder E-Mails (Kapitel 4 und 8) können Sie auch bei Aufgaben einfach eigene Ansichten erstellen. Die Vorgehensweise dazu ist identisch.
- **4.** Klicken Sie mit der rechten Maustaste auf eine der Spalten in der Ansicht und wählen Sie im Kontextmenü den Befehl *Feldauswahl* aus.

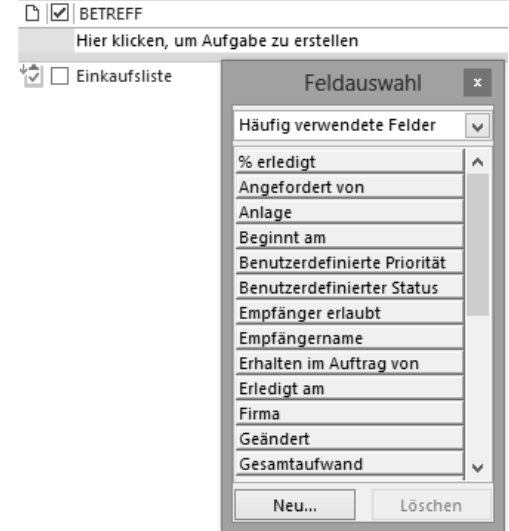

**Abbildg. 9.14** Hinzufügen von Feldern zu einer Ansicht

- **5.** Klicken Sie auf *Neu*, legen Sie als Name *Aufgabenprio* oder einen eigenen Begriff fest und wählen Sie als Typ *Nummer* aus.
- **6.** Klicken Sie auf *OK*, um die Spalte anlegen zu lassen.
- **7.** Ziehen Sie als Nächstes per Drag & Drop das neu angelegte Feld bei *Feldauswahl* auf eine andere Spalte. Sie können selbst auswählen, an welcher Stelle Sie die neue Spalte anzeigen lassen wollen.

Haben Sie die Spalte an der gewünschten Stelle platziert, können Sie selbst für Ihre Aufgaben eine Priorisierung vornehmen, indem Sie der Aufgabe eine Zahl zuweisen. Arbeiten Sie dabei mit Zahlen von »01« bis »0xx«, um eine Sortierung vorzunehmen. Lassen Sie anschließend Ihre Aufgaben nach dieser Spalte sortieren, verfügen Sie ab sofort über eine selbstdefinierte Priorisierung Ihrer Aufgaben.

Auf diese Weise können Sie Aufgaben für Tagesabläufe, generell alle Aufgaben oder auch Aufgaben in Projekten sehr genau priorisieren.

### **Vorgangsliste – Alle Aufgaben auf einmal**

Mit der Vorgangsliste in der Aufgaben-Ansicht steht Ihnen eine Zusammenfassung aller Aufgaben auch dann zur Verfügung, wenn Sie verschiedene Aufgaben-Ordner verwenden. Wie bei Terminen, Kontakten und E-Mails können Sie auch für Aufgaben eigene Ordner definieren. Normalerweise liegen Aufgaben im Exchange-Postfach beziehungsweise in der Datendatei von Outlook.

**Abbildg. 9.15** Die Vorgangsliste listet alle Aufgaben sämtlicher Aufgabenordner auf

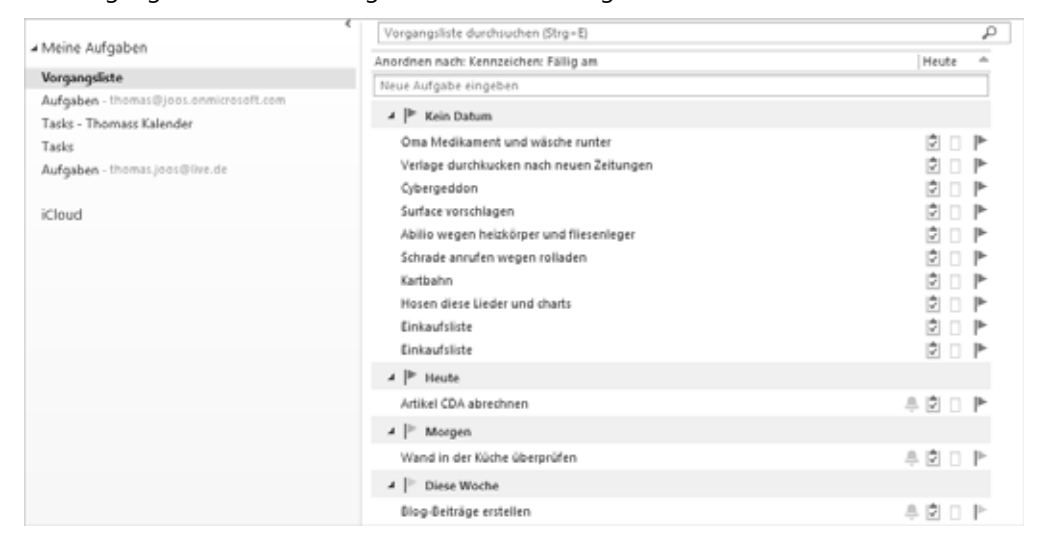

### **Aufgaben kategorisieren**

Neben der Möglichkeit, Aufgaben mit dem Standardformular zu priorisieren und zusätzlich eine eigene Prioritätenliste zu erstellen, über die Sie bestimmen können, in welcher Reihenfolge Sie Aufgaben erledigen können, sollten Sie Aufgaben auch kategorisieren.

Da Outlook kategorisierte Objekte farblich darstellt, sehen Sie auf einen Blick, welchem Bereich die einzelnen Aufgaben zugewiesen sind. Am Ausrufezeichen erkennen Sie, ob eine Aufgabe wichtig ist, am Pfeil nach unten, ob eine Aufgabe eher unwichtig ist, und der Kategorie lässt sich entnehmen, worum es sich bei der Aufgabe handelt.

Überlegen Sie selbst, welche Kategorien Sie für Ihre Tagesarbeit einplanen wollen. Kategorien zeigt Outlook im Aufgabenbereich an, auch deren Farbe. Sie können sich auch für einzelne Projekte eigene Kategorien erstellen. Kategorien weisen Sie ganz einfach über das Kontextmenü einer Aufgabe zu. Das gilt auch für E-Mails, Kontakte und Termine. Wie Sie bei Kategorien vorgehen, zeigen wir Ihnen in Kapitel 4.

Löschen Sie nicht benötigte Kategorien und legen Sie nur so viele Kategorien an, wie Sie tatsächlich benötigen. Neben Projekten können Sie Kategorien auch auf Basis der Zeiten oder Orte anlegen, wann Sie Aufgaben erledigen wollen, also zum Beispiel eine Kategorie für Heimarbeit, eine für Büro, eine für unterwegs und so weiter. **TIPP**

Nutzen Sie auch Kategorien für andere Bereiche in Outlook, zum Beispiel E-Mails, geben Sie als Name der Kategorie noch den Bereich an, zum Beispiel *Mail: Wichtige E-Mails*.

In der Listenansicht für Kategorien können Sie auch nach Kategorien sortieren lassen. Klicken Sie mit der rechten Maustaste auf die Spalte, nach der Sie gruppieren wollen, können Sie die Option *Gruppierfeld* aktivieren. Outlook gruppiert die Ansicht der Aufgaben dann nach dieser Spalte. Sie können das Gruppierfeld jederzeit wieder ändern.

#### **Abbildg. 9.16** Aktivieren eines Gruppierfelds für eine Ansicht

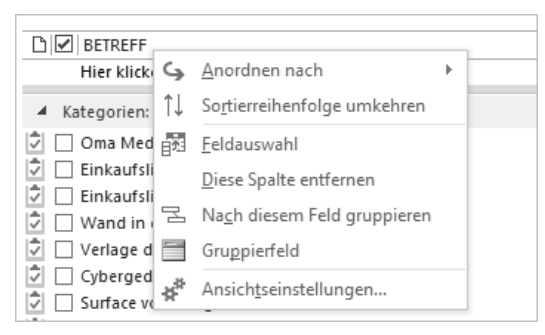

Zur Gruppierung ziehen Sie die Spalte per Drag & Drop in den freien Bereich oberhalb der Spalten. Sie können auch verschiedene Spalten in Abhängigkeit voneinander gruppieren lassen, indem Sie die Spalte auf die bereits gruppierte Spalte ziehen.

Haben Sie die Sortierung nach Aufgaben vorgenommen, können Sie über das kleine Dreieck links neben dem Begriff *Kategorien* diese wie bei Unterhaltungen ein- und ausblenden. So haben Sie einen effizienten Überblick über die kategorisierten Aufgaben.

### **Filter für Aufgaben erstellen**

Wie bei E-Mails können Sie auch im Aufgabenbereich nach bestimmten Ansichten filtern lassen. Gehen Sie dazu folgendermaßen vor:

- **1.** Wechseln Sie in die Aufgaben-Ansicht.
- **2.** Öffnen Sie die Registerkarte *ANSICHT*.
- **3.** Klicken Sie auf *Ansichtseinstellungen*.
- **4.** Klicken Sie auf *Filtern*.

An dieser Stelle können Sie jetzt beliebig einen Filter für die Ansicht festlegen. Die Filterung erfolgt genauso wie bei E-Mails. Wir haben in Kapitel 8 gezeigt, wie Sie nach bestimmten Terminen filtern können. Lesen Sie sich den betreffenden Abschnitt durch, wenn Sie mit der Filterung von Aufgaben arbeiten wollen.

## **Zusammenfassung**

In diesem Kapitel haben wir Ihnen gezeigt, wie Sie Termine von Aufgaben unterscheiden und Aufgaben effizient mit Outlook verwalten. Auch der richtige Umgang mit Aufgaben und das Delegieren von Aufgaben an andere Mitarbeiter war Thema dieses Kapitels.

Im nächsten Kapitel zeigen wir Ihnen, wie Sie Notizen in Outlook erstellen und damit auf Bordmittel von Outlook oder Windows 7/8 setzen oder Microsoft OneNote 2013 nutzen. Der Vorteil von OneNote liegt darin, dass Sie die Notizbücher auch mit Windows Phone 8 synchronisieren lassen können.